# Application Note 25

CITREX web server

CITREX web server software enables you to analyse and log measurements of CITREX devices in a browser. The web server software provides real-time curves, trending, cursors and logging options in Excel format. The Ethernet connection of the CITREX devices provides you with easy access to the equipment via a network. You can track and analyse the measured real-time data on the computer. In addition, you can change settings on the device with the so-called configuration tool via the web browser.

For this, you need the following components:

- CITREX device
- $\cdot$  1× RJ45 cable
- Internet Explorer
- Microsoft Silverlight 5

If you are not using any DHCP server, you will need the standard IP configuration of the CITREX:

IP address: 192.168.1.1 Subnet mask: 255.255.255.0

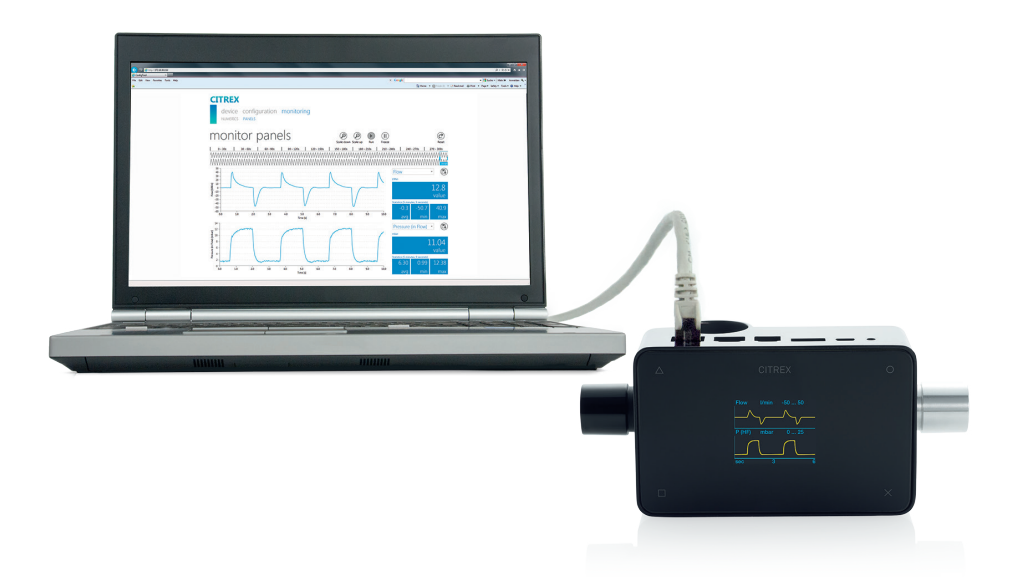

#### Editorial

Harri Friberg CEO IMT Analytics AG

analyser

the art of measuring

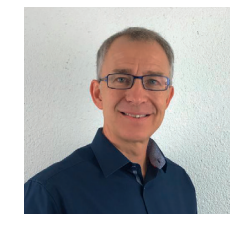

## **IMT. Analytics**

IMT Analytics AG . Gewerbestrasse 8 . 9470 Buchs . Switzerland . www.imtanalytics.com

### Application Note 25 CITREX web server

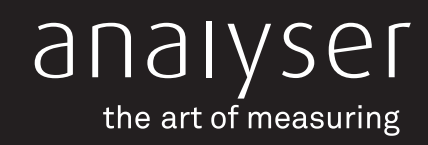

### Establishing a connection

There are two options for establishing a connection to the CITREX web server:

### 1. Connection with switch

This example illustrates the wiring for a switch. You can also connect the CITREX directly to the client with an RJ45 cable.

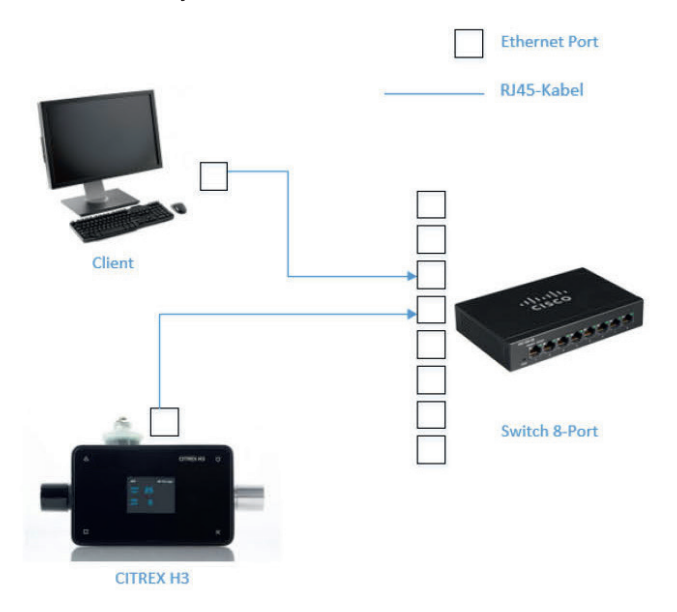

### Direct connection

The two components can also be directly connected with an **RJ45 cable.** 

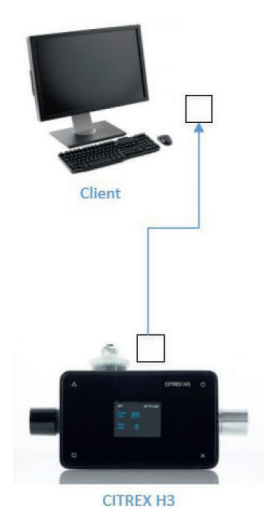

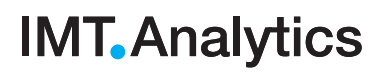

### Application Note 25 CITREX web server

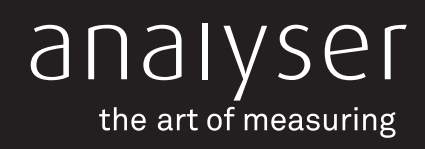

#### Connection with DHCP

On the CITREX, switch to DHCP and **connect** it to your **network** using a conventional RJ45 cable. The computer also has to be connected to the network.

After this, navigate to Internet Explorer and enter the IP address displayed on the CITREX.

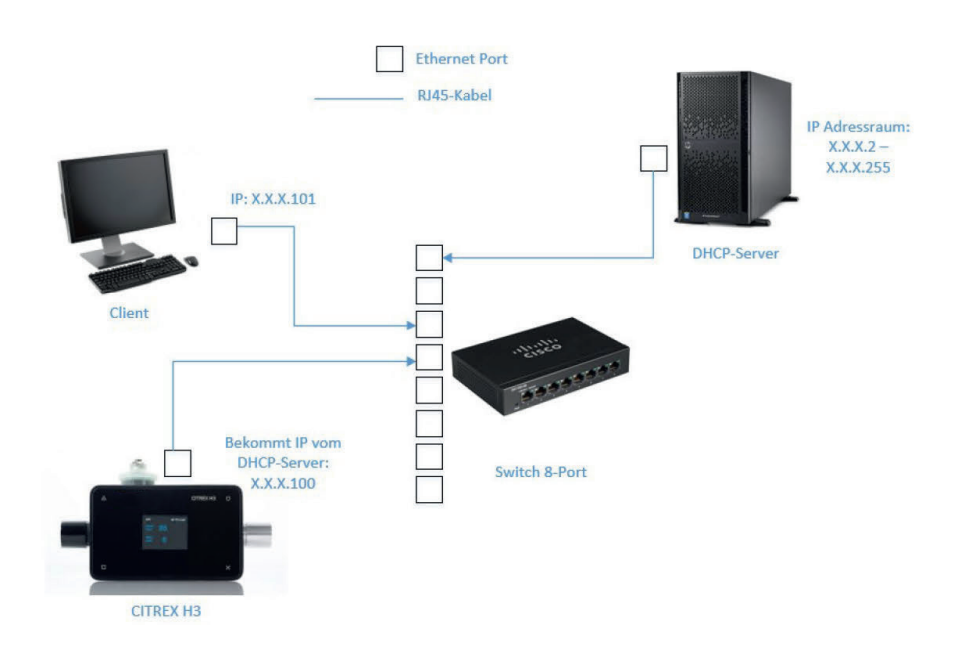

### 2. With a standard IP configuration

Connect the CITREX measurement device via a network cable to your computer and adjust the network settings.

Open the control panel on your computer.

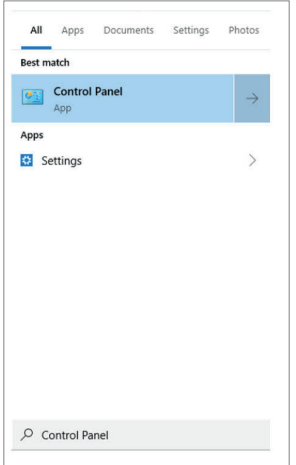

Figure 1: Windows control panel

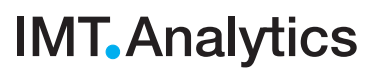

### Application Note 25 CITREX web server

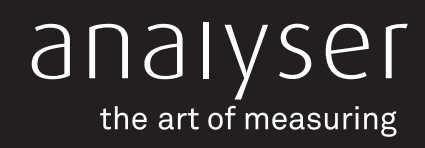

Click the **Ethernet connection,** which in this example would be "Ethernet 2".

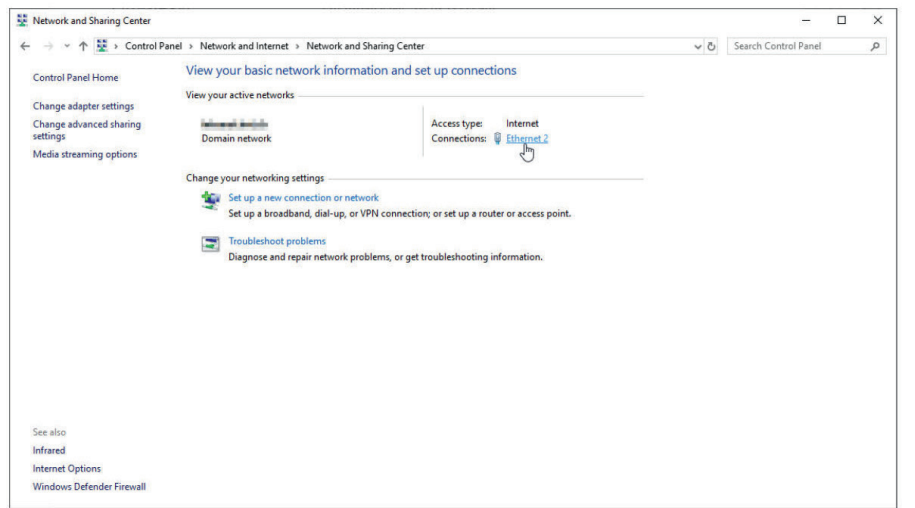

Figure 2: Network and sharing centre in Windows 10

#### Click "Properties".

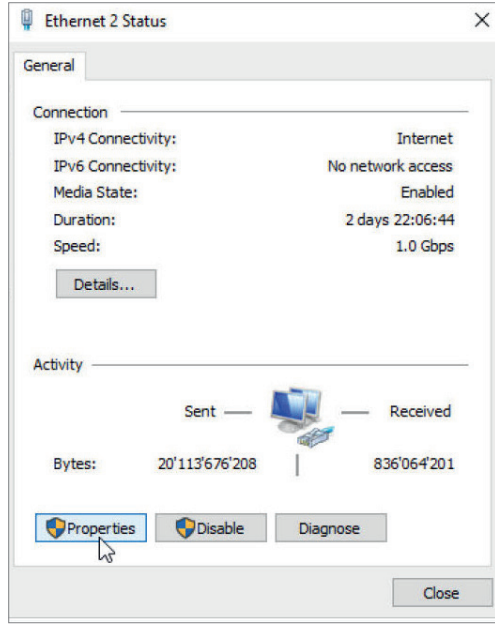

Figure 3: Status window of the Ethernet interface

## **IMT.Analytics**

IMT Analytics AG . Gewerbestrasse 8 . 9470 Buchs . Switzerland . www.imtanalytics.com

Application Note 25

CITREX web server

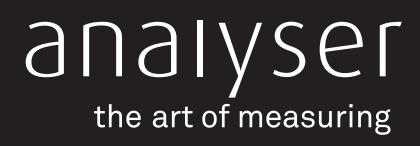

Double-click "Internet Protocol Version 4 (TCP/IPv4)".

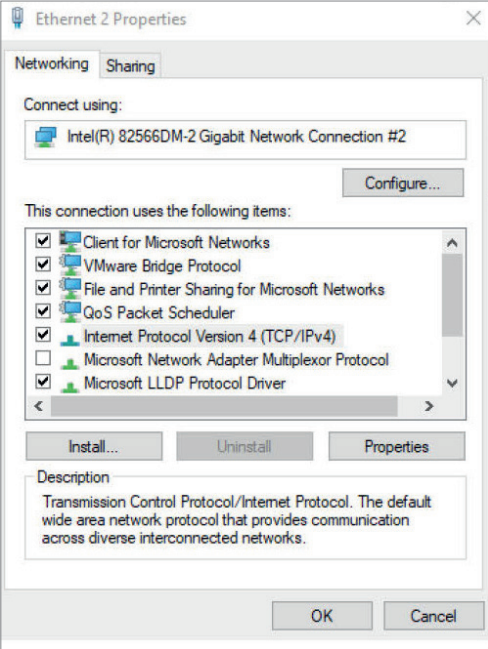

Figure 4: Settings window of Ethernet 2 connection

Enter a random IP address between 192.168.1.2 – 192.168.1.255. The subnet mask is 255.255.255.0. In our example the IP address 192.168.1.100.

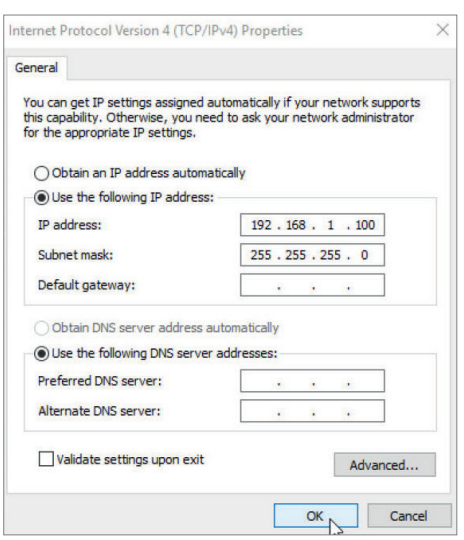

Figure 5: Configuration of the Ethernet connection

## **IMT.Analytics**

# Application Note 25

CITREX web server

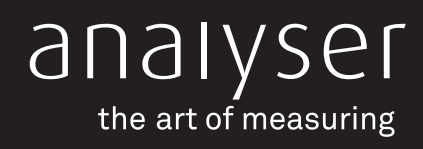

Open Internet Explorer and if you have not installed Microsoft Silverlight, you can download it (before you establish the connection) from the following link.

#### Download Microsoft Silverlight:

#### <https://www.microsoft.com/silverlight/>

Enter the standard IP address "http://192.168.1.1" in the search bar. Confirm with <**Enter>**. The web interface of the CITREX is displayed.

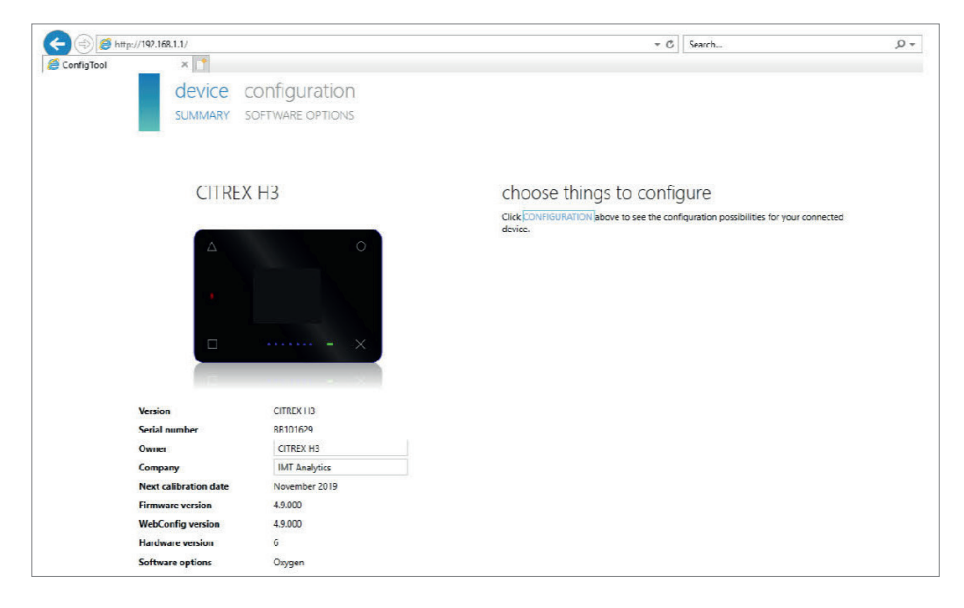

You can enter the owner and company in the web interface.

### **Glossary**

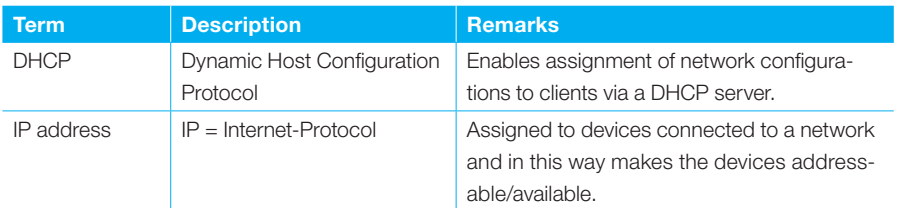

 $\ll$  Web server software – ideal for convenient configuration of your CITREX measurement device. >>

## **IMT. Analytics**

IMT Analytics AG . Gewerbestrasse 8 . 9470 Buchs . Switzerland . www.imtanalytics.com